# **ACP-5210**

21.5" Fanless Multi-Touch
Panel PC
AMD G-Series T56N
Processor
2GB RAM Inside

ACP-5210 Manual 1st Ed April 16, 2014

# Copyright Notice

This document is copyrighted, 2014. All rights are reserved. The original manufacturer reserves the right to make improvements to the products described in this manual at any time without notice.

No part of this manual may be reproduced, copied, translated, or transmitted in any form or by any means without the prior written permission of the original manufacturer. Information provided in this manual is intended to be accurate and reliable. However, the original manufacturer assumes no responsibility for its use, nor for any infringements upon the rights of third parties, which may result from its use.

The material in this document is for product information only and is subject to change without notice. While reasonable efforts have been made in the preparation of this document to assure its accuracy, AAEON, assumes no liabilities resulting from errors or omissions in this document, or from the use of the information contained herein.

AAEON reserves the right to make changes in the product design without notice to its users.

i

# **Acknowledgments**

- AMD is trademark of Advanced Micro Devices, Inc.
- Microsoft<sup>®</sup> Windows is a registered trademark of Microsoft<sup>®</sup> Corporation.
- RTL is a trademark of Realtek Semi-Conductor Co., Ltd.
- C&T is a trademark of Chips and Technologies, Inc.
- UMC is a trademark of United Microelectronics Corporation.
- ITE is a trademark of Integrated Technology Express, Inc.

All other product names or trademarks are properties of their respective owners.

# **Packing List**

Before you begin installing your Panel PC, please make sure that the following items have been shipped:

- ACP-5210 Infotainment Multi-Touch Panel PC
- Power Adapter x 1
- Product DVD
   Contains User's Manual (in PDF format), Drivers and
   Utilities

If any of these items are missing or damaged, you should contact your distributor or sales representative immediately.

# Safety & Warranty

- 1. Read these safety instructions carefully.
- 2. Keep this user's manual for later reference.
- Disconnect this equipment from any AC outlet before cleaning. Do not use liquid or spray detergents for cleaning. Use a damp cloth.
- 4. For pluggable equipment, the power outlet must be installed near the equipment and must be easily accessible.
- 5. Keep this equipment away from humidity.
- Put this equipment on a reliable surface during installation.Dropping it or letting it fall could cause damage.
- The openings on the enclosure are for air convection. Protect the equipment from overheating. DO NOT COVER THE OPENINGS.
- 8. Make sure the voltage of the power source is correct before connecting the equipment to the power outlet.
- 9. Position the power cord so that people cannot step on it. Do not place anything over the power cord.
- 10. All cautions and warnings on the equipment should be noted.
- 11. If the equipment is not used for a long time, disconnect it from the power source to avoid damage by transient over-voltage.
- Never pour any liquid into an opening. This could cause fire or electrical shock.
- 13. Never open the equipment. For safety reasons, only qualified service personnel should open the equipment.

# 14. If any of the following situations arises, get the equipment checked by service personnel:

- a. The power cord or plug is damaged.
- b. Liquid has penetrated into the equipment.
- c. The equipment has been exposed to moisture.
- The equipment does not work well, or you cannot get it to work according to the user's manual.
- The equipment has been dropped and damaged.
- f. The equipment has obvious signs of breakage.

# 15. DO NOT LEAVE THIS EQUIPMENT IN AN UNCONTROLLED ENVIRONMENT WHERE THE STORAGE TEMPERATURE IS BELOW -20° C (-4°F) OR ABOVE 70° C (158° F). IT MAY DAMAGE THE EQUIPMENT.

16. External equipment intended for connection to signal input/output or other connectors, shall comply with relevant UL / IEC standard (e.g. UL 1950 for IT equipment and UL 60601-1 / IEC 60601 series for systems – shall comply with the standard IEC 60601-1-1, Safety requirements for medical electrical systems. Equipment not complying with UL 60601-1 shall be kept outside the patient environment, as defined in the standard.

#### Caution:

It may cause the danger of explosion if battery is incorrectly replaced. Replace only with same or equivalent type recommended by the manufacturer.

#### Classification

- 1. Degree of production against electric shock: not classified
- 2. Degree of protection against the ingress of water: IPX1
- 3. Equipment not suitable for use in the presence of a flammable anesthetic mixture with air or with oxygen or nitrous oxide.
- 4. Mode of operation: Continuous
- 5. Type of protection against electric shock: Class I equipment

# **FCC**

# Warning!

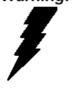

This device complies with Part 15 FCC Rules. Operation is subject to the following two conditions: (1) this device may not cause harmful interference, and (2) this device must accept any interference received including interference that may cause undesired operation.

# **UL Module Description**

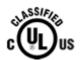

ACP-5210 AC modules are developed to suitable for the Classification Mark requirement

# **Safety Symbol Description**

The following safety symbols are further explanations for your reference.

| C UL US           | Medical equipment with respect to electric shock, fire and mechanical hazards only in accordance with UL 60601-1, and CAN/CSA C22.2 NO. 601.1 |
|-------------------|----------------------------------------------------------------------------------------------------|
| Â                 | Attention, consult ACCOMPANYING DOCUMENTS.                                                                                                    |
| (=)               | Ground wire Protective Ground wire.                                                                                                    |
| c <b>711</b> ° us | Medical equipment with respect to electric shock, fire and mechanical hazards only in accordance with UL 60601-1, and CAN/CSA C22.2 NO. 601.1 |

# Below Table for China RoHS Requirements 产品中有毒有害物质或元素名称及含量 AAEON Panel PC/ Workstation

|        | 有毒有害物质或元素 |      |      |          |       |        |
|--------|-----------|------|------|----------|-------|--------|
| 部件名称   | 铅         | 汞    | 镉    | 六价铬      | 多溴联苯  | 多溴二苯醚  |
|        | (Pb)      | (Hg) | (Cd) | (Cr(VI)) | (PBB) | (PBDE) |
| 印刷电路板  | ×         | 0    | 0    | 0        | 0     | 0      |
| 及其电子组件 | ^         | O    | O    |          |       |        |
| 外部信号   | ×         | 0    | 0    | 0        | 0     | 0      |
| 连接器及线材 | ^         |      |      |          |       |        |
| 外壳     | ×         | 0    | 0    | 0        | 0     | 0      |
| 中央处理器  | ×         | 0    | 0    | 0        | 0     | 0      |
| 与内存    | ^         |      |      |          |       |        |
| 硬盘     | ×         | 0    | 0    | 0        | 0     | 0      |
| 液晶模块   | ×         | 0    | 0    | 0        | 0     | 0      |
| 光驱     | ×         | 0    | 0    | 0        | 0     | 0      |
| 触控模块   | ×         | 0    | 0    | 0        | 0     | 0      |
| 电源     | ×         | 0    | 0    | 0        | 0     | 0      |
|        |           |      |      |          |       |        |

- O: 表示该有毒有害物质在该部件所有均质材料中的含量均在 SJ/T 11363-2006 标准规定的限量要求以下。
- X: 表示该有毒有害物质至少在该部件的某一均质材料中的含量超出 SJ/T 11363-2006 标准规定的限量要求。

#### 备注:

- 一、此产品所标示之环保使用期限,系指在一般正常使用状况下。
- 二、上述部件物质中央处理器、内存、硬盘、光驱、触控模块为选购品。

# Contents

| Chapte | r 1 General Information                     |      |
|--------|---------------------------------------------|------|
|        | 1.1 Introduction                            | 1-2  |
|        | 1.2 Features                                | 1-3  |
|        | 1.3 Specification                           | 1-4  |
|        | 1.4 General Information                     | 1-7  |
| Chapte | r 2 Hardware Installation                   |      |
|        | 2.1 Safety Precautions                      | 2-2  |
|        | 2.2 A Quick Tour of the ACP-5210            | 2-3  |
|        | 2.3 2.5" Hard Disk Drive (HDD) Installation | 2-5  |
| Chapte | r 3 AMI BIOS Setup                          |      |
|        | 3.1 System Test and Initialization          | 3-2  |
|        | 3.2 AMI BIOS Setup                          | 3-3  |
| Chapte | r 4 Driver Installation                     |      |
|        | 4.1 Installation                            | 4-3  |
| Append | dix A Programming the Watchdog Timer        |      |
|        | A.1 Programming                             | .A-2 |
|        | A.2 F81866 Watchdog Timer Initial Program   | .A-5 |
| Append | dix B I/O Information                       |      |
|        | B.1 I/O Address Map                         | .B-2 |
|        | B 2 1 <sup>st</sup> Memory Address Man      | R-4  |

# Multi-Touch Panel PC

# ACP-5210

|        | B.3 IRQ Mapping Chart        | B-5 |
|--------|------------------------------|-----|
|        | B.4 DMA Channel Assignments  | B-5 |
| Append | ix C Miscellanea             |     |
|        | C.1 General Cleaning Tips    | C-2 |
|        | C.2 Cleaning Tools           | C-3 |
|        | C.3 Scrap Computer Recycling | C-5 |
|        | C.4 Installing Accessories   | C-6 |
| Append | ix D AHCI Setting            |     |
|        | D.1 Setting AHCI             | D-2 |

Chapter

General Information

#### 1.1 Introduction

The ACP-5210 is a Multi-Touch Infotainment Panel PC with superior onboard AMD G-Series T56N processor-based computer. It is a PC-based system with 21.5" Full HD (1920x1080) Fanless TFT LCD display, integrated multimedia functions make them the perfect platforms to build comprehensive lifestyle computing applications.

The ACP-5210 includes all the features of a powerful computer into a slim and attractive chassis. The ACP-5210 has 250 nits TFT display with 1920x1080 resolution. This model equips two-point Multi-Touch Window design and is easy to clean. Moreover, it is IPX1 100% water-proof that can be installed in harsh environments. Its front bezel is IP65/NEMA4 for auxiliary water-proof protection. In addition, the ACP-5210 deploys 7H hardness Anti-Scratch Surface to avoid accidental damage.

The ACP-5210 supports one 2.5" SATA Hard Disk Drive and one CFast™ slot for the storage functions, and one Mini PCIe Card expansion. Moreover, it supports Smart Card Reader, RFID, MSR, Skype phone, and camera to fulfill the demands of versatile applications.

#### 1.2 Features

- 21.5" Full HD (1920x1080) Fanless TFT LCD Display
- Easy-To-Clean: Multi-Touch Window Design (Two-Point)
- AMD G-Series T56N Processor, 1.6GHz
- IP65 Front Bezel & IPx1 Back Chassis
- Fanless Design
- Anti-Scratch Surface (7H Hardness)
- USB x 4 (Two on Front side, Two on I/O Button side), COM x
   1, LAN x 2, Mini PCIe Card x 1
- Front Accessible LCD ON/OFF, Brightness UP/DOWN,
   Volume UP/DOWN

# 1.3 Specification

# **System**

| •   | Processor            | AMD G-Series T56N Processor, 1.6GHz    |
|-----|----------------------|----------------------------------------|
| •   | System Memory        | DDR3 SODIMM x 1, Max. 4 GB (2 GB       |
|     |                      | RAM inside)                            |
| •   | LCD / CRT Controller | AMD A50M                               |
| •   | Ethernet             | Realtek 8111E 10/100/1000Base-TX,      |
|     |                      | RJ-45 x 2                              |
| •   | I/O Port             | USB x 4 (Two on Front side, Two on I/O |
|     |                      | Button side)                           |
|     |                      | RS-232 x 1                             |
|     |                      | Line-out x 1                           |
|     |                      | VGA out x 1                            |
|     |                      | Lockable Power Input x 1               |
|     |                      | Power Switch x 1                       |
| •   | Storage Disk Drive   | 2.5" SATA Hard Disk Drive Bay x 1/     |
|     |                      | CFast™ slot x 1 (Internal)             |
| •   | Expansion            | Mini PCle Card x 1                     |
| •   | OS Support           | Windows® XP (T/S: Single point), Linux |
|     |                      | Fedora (T/S: Multi-point), Windows®7   |
|     |                      | (T/S: Multi-point)                     |
| Med | chanical             |                                        |
| •   | Construction         | IP65/ NEMA4 for plastic front bezel,   |

| Multi-Touch Panel PC |
|----------------------|
|----------------------|

#### ACP-5210

| IPX1 for top p | olastic chassis |
|----------------|-----------------|
|----------------|-----------------|

Mounting
 VESA 100, Wallmount

Dimension
 21.5"(W) x 13.7"(H) x 2.34"(D) (546mm x

348.1mm x 59.4mm)

Carton Dimension
 26"(W) x 19.52"(H) x 7.87"(D) (661mm x

496mm x 200mm)

Gross Weight 18.3 lb (8.3 kg)

#### **Environmental**

Operating Temperature 32°F~104°F (0°C~40°C)

• Storage Temperature -4°F~158°F (-20°C~70°C)

■ Storage Humidity 10%~90% @ 40°C, non-condensing

• Vibration 1 g rms/ 5-500Hz/ Random Operation

(HDD)

• Shock 20 G peak acceleration (11 msec.

duration) (HDD)

# **Power Supply**

DC Input 70W
 DC 12V, with AC power adapter with

lock in package

#### LCD

Display Type
 21.5" TFT-LCD, LED

Max. Resolution 1920 x 1080

| Multi-Touch Panel | I PC | 3 |
|-------------------|------|---|
|-------------------|------|---|

#### ACP-5210

Max. Colors
 16.7 M colors (6/8-bit for R, G, B)

• Luminance (cd/m²) 250 cd/m²

Contrast Ratio 1000:1

Viewing Angle
 170° (H), 160° (V)

Backlight LED

• Backlight MTBF (Hours) 30,000

#### **Touchscreen**

• Type Projected Capacitive Multi-Touch (two

points)

Resolution 1920x1080

Light Transmission >88%

# 1.4 General Information

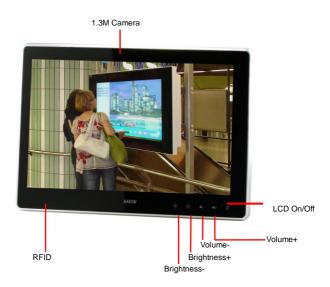

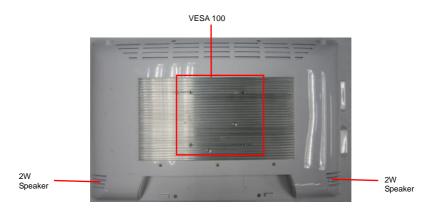

# ACP-5210

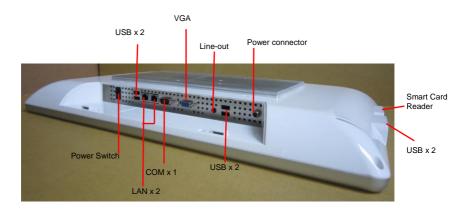

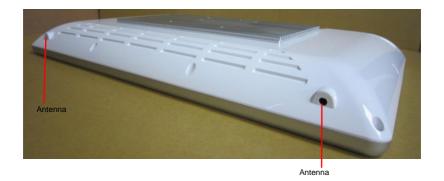

Chapter

Hardware Installation

#### 2.1 Safety Precautions

# Warning!

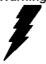

Always completely disconnect the power cord from your board whenever you are working on it. Do not make connections while the power is on, because a sudden rush of power can damage sensitive electronic components.

#### Caution!

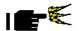

Always ground yourself to remove any static charge before touching the board. Modern electronic devices are very sensitive to static electric charges. Use a grounding wrist strap at all times. Place all electronic components on a static-dissipative surface or in a static-shielded bag when they are not in the chassis

#### 2.2 A Quick Tour of the ACP-5210

# **Mechanical Drawings**

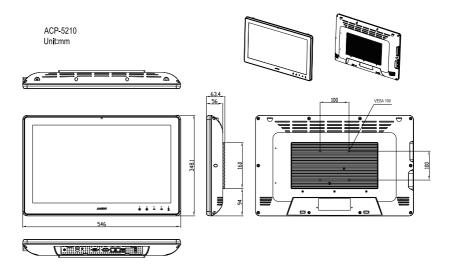

# **Cable Cover (Optional)**

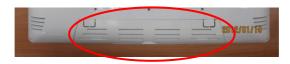

**Note 1:** You may turn on the power by cutting and destroying the protective cover as it shows below.

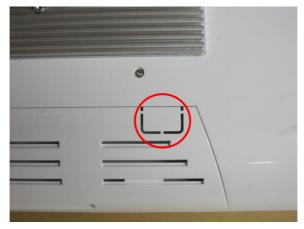

**Note 2:** The "Anti-Drop Kit" can help on preventing the cable drop from the connector

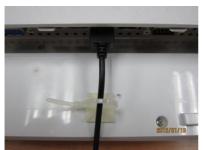

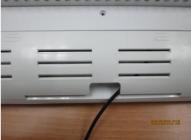

# 2.3 2.5" Hard Disk Drive (HDD) Installation

Step 1: Unscrew the rear cover screws (15 screws)

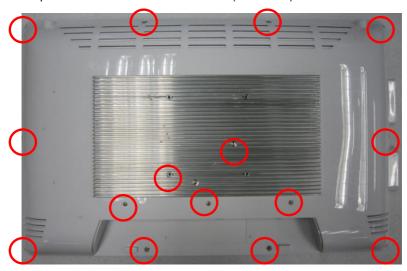

Step 2: Remove EMI Cover (4 screws)

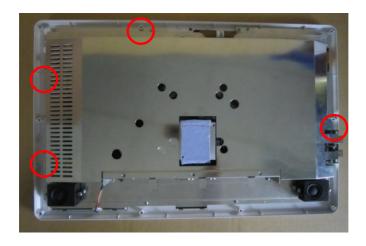

Step 3: Remove HDD Bracket (4 screws)

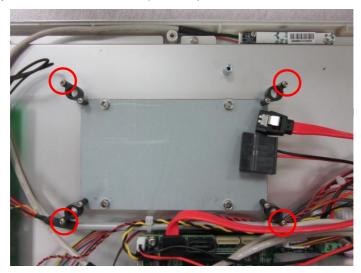

Step 4: Get the HDD and HDD Bracket ready

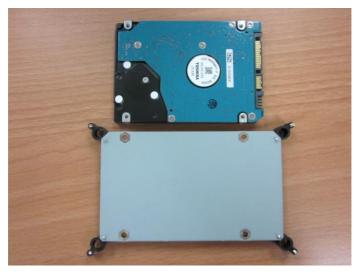

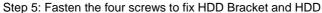

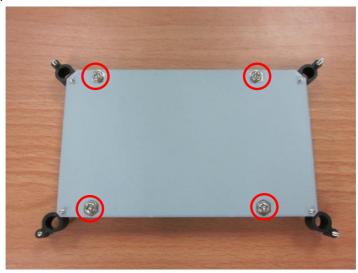

Step 6: Connect the SATA and power cables to the HDD and fasten the four screws to fix the HDD Bracket

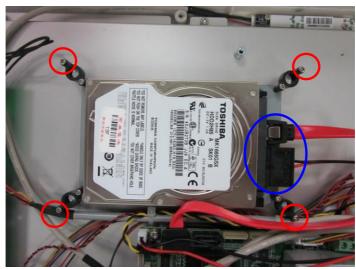

Chapter

**AMI BIOS Setup** 

#### 3.1 System Test and Initialization

These routines test and initialize board hardware. If the routines encounter an error during the tests, you will either hear a few short beeps or see an error message on the screen. There are two kinds of errors: fatal and non-fatal. The system can usually continue the boot up sequence with non-fatal errors.

#### System configuration verification

These routines check the current system configuration against the values stored in the CMOS memory. If they do not match, the program outputs an error message. You will then need to run the BIOS setup program to set the configuration information in memory.

There are three situations in which you will need to change the CMOS settings:

- 1. You are starting your system for the first time
- 2. You have changed the hardware attached to your system
- The CMOS memory has lost power and the configuration information has been erased.

The ACP-5210 CMOS memory has an integral lithium battery backup for data retention. However, you will need to replace the complete unit when it finally runs down.

#### 3.2 AMI BIOS Setup

AMI BIOS ROM has a built-in Setup program that allows users to modify the basic system configuration. This type of information is stored in battery-backed CMOS RAM so that it retains the Setup information when the power is turned off.

#### **Entering Setup**

Power on the computer and press <Del> or <F2> immediately. This will allow you to enter Setup.

#### Main

Set the date, use tab to switch between date elements.

#### Advanced

Enable disable boot option for legacy network devices.

# Chipset

host bridge parameters.

#### **Boot**

Enables/disable quiet boot option.

# Security

Set setup administrator password.

#### Save&Exit

Exit system setup after saving the changes.

# Setup Menu

Setup submenu: Main

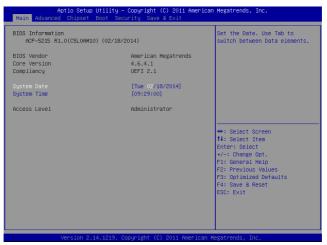

# Options summary: (default setting)

| System Date Day MM:DD:YYYY                               |  |  |  |  |
|----------------------------------------------------------|--|--|--|--|
| Change the month, year and century. The 'Day' is changed |  |  |  |  |
| automatically.                                           |  |  |  |  |
| System Time HH : MM : SS                                 |  |  |  |  |
| Change the clock of the system.                          |  |  |  |  |

# Setup submenu: Advanced

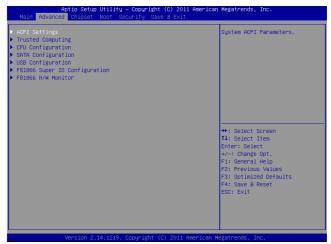

# Options summary: (default setting)

| , ,                        | 0,       |  |
|----------------------------|----------|--|
| ACPI Settings              |          |  |
| System ACPI Parameters     |          |  |
| Trusted Computing          |          |  |
| Trusted Computing (TPM) S  | Settings |  |
| CPU Configuration          |          |  |
| CPU Configuration Parame   | ters     |  |
| SATA Configuration         |          |  |
| SATA Device Options Settin | igs      |  |
| USB Configuration          |          |  |
| USB Configuration Paramet  | ters     |  |
| F81866 Super IO            |          |  |
| Configuration              |          |  |

| Multi-Touch Panel P |
|---------------------|
|---------------------|

# ACP-5210

| System Super IO Chip Parameters |  |  |
|---------------------------------|--|--|
| F81866 H/W Monitor              |  |  |
| Monitor hardware status         |  |  |

# **ACPI Settings**

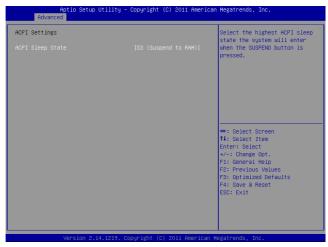

# Options summary: (default setting)

| ACPI Sleep State  | S3 (Suspend to RAM)   |
|-------------------|-----------------------|
| Aci i Sieep State | 33 (Suspend to INAIN) |

Select the highest ACPI sleep state the system will enter when the SUSPEND button is pressed.

# **Trusted Computing**

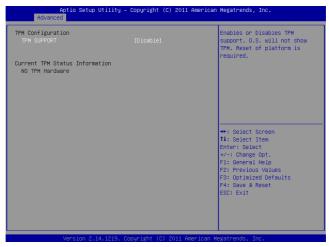

# Options summary: (default setting)

| TPM SUPPORT                                                       | Disabled |  |  |
|-------------------------------------------------------------------|----------|--|--|
|                                                                   | Enabled  |  |  |
| En/Disable TPM support. O.S. will not show TPM. Reset of platform |          |  |  |
| is required.                                                      |          |  |  |

### **CPU Configuration**

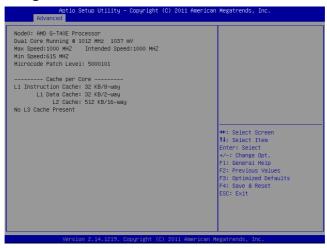

## **SATA Configuration**

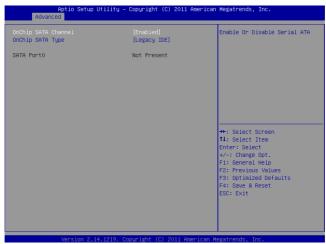

| OnChip SATA                                                  | Disabled   |  |
|--------------------------------------------------------------|------------|--|
| Channel                                                      | Enabled    |  |
| En/Disable Serial ATA                                        |            |  |
| OnChip SATA Type                                             | ACHI       |  |
|                                                              | Legacy IDE |  |
| Configure SATA controller operating as Legacy IDE/AHCI mode. |            |  |

## **USB** Configuration

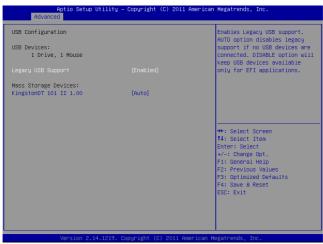

| Options summary. (a)   | eraun sening)                               |                           |  |  |
|------------------------|---------------------------------------------|---------------------------|--|--|
| Legacy USB Support     | Enabled                                     |                           |  |  |
|                        | Disabled                                    |                           |  |  |
|                        | Auto                                        |                           |  |  |
| Enables Legacy USB     | Support. AUTO option                        | n disables legacy support |  |  |
| if no USB devices are  | connected. DISABLE                          | option will keep USB      |  |  |
| devices available only | devices available only for EFI applications |                           |  |  |
| Device Name            | Auto                                        |                           |  |  |
| (Emulation Type)       | Floppy                                      |                           |  |  |
|                        | Forced FDD                                  |                           |  |  |
|                        | Hard Disk                                   |                           |  |  |
|                        | CD-ROM                                      |                           |  |  |

If Auto. USB devices less than 530MB will be emulated as Floppy and remaining as Floppy and remaining as hard drive. Forced FDD option can be used to force a HDD formatted drive to boot as FDD(Ex. ZIP drive)

## **F81866 Super IO Configuration**

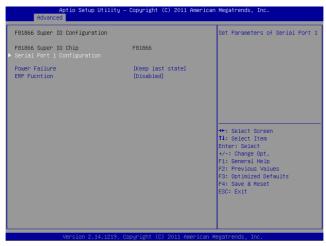

| Serial Port 1                                                |                 |  |  |
|--------------------------------------------------------------|-----------------|--|--|
| Configuration                                                |                 |  |  |
| Set Parameters of Serial                                     | Port 1          |  |  |
|                                                              | Keep last state |  |  |
| Power Failure                                                | Always on       |  |  |
|                                                              | Always off      |  |  |
| Select AC power state when power is re-applied after a power |                 |  |  |
| failure.                                                     |                 |  |  |
| ERP Function                                                 | Disabled        |  |  |
|                                                              | Enabled         |  |  |
| ERP Function En/Disable                                      |                 |  |  |

## **Serial Port 1 Configuration**

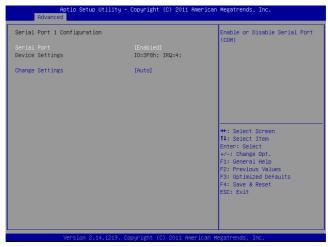

| 3,                      |                         |  |
|-------------------------|-------------------------|--|
| Serial Port             | Disabled                |  |
|                         | Enabled                 |  |
| En/Disable specified s  | erial port.             |  |
| Change Settings         | Auto                    |  |
|                         | IO=3F8h; IRQ=4;         |  |
|                         | IO=3F8h; IRQ=3,4;       |  |
|                         | IO=2F8h; IRQ=3,4;       |  |
| Select an optimal setti | ng for Super IO device. |  |

### F81866 H/W Monitor

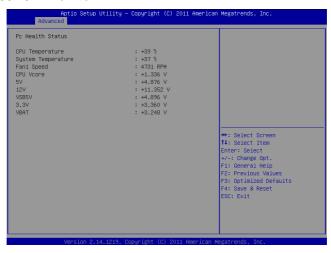

## Setup submenu: Chipset

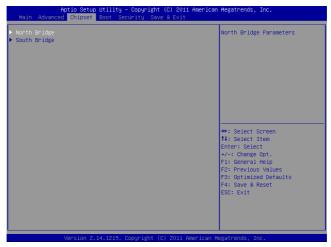

| North Bridge            |     |  |
|-------------------------|-----|--|
| South Bridge Paramet    | ers |  |
| South Bridge            |     |  |
| South Bridge Parameters |     |  |

## **North Bridge**

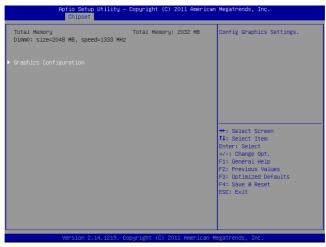

| Graphics             |          |  |
|----------------------|----------|--|
| Configuration        |          |  |
| Configure Graphics S | ettings. |  |

## **Graphics Configuration**

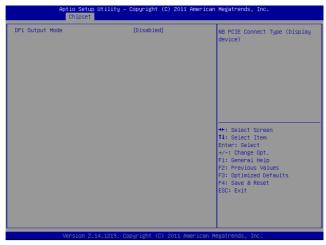

| DP1 Output                            | LVDS     |  |
|---------------------------------------|----------|--|
|                                       | Disabled |  |
| NB PCIE Connect Type (Display device) |          |  |

## **South Bridge**

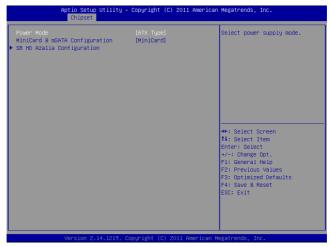

| Power Mode                      | ATX Type |  |
|---------------------------------|----------|--|
|                                 | AT Type  |  |
| Select power supply             | mode.    |  |
| MiniCard & msata                | Minicard |  |
| Configuration                   | mSATA    |  |
| Support MiniCard & msata Device |          |  |
| SB HD Azalia                    |          |  |
| Configuration                   |          |  |
| Options for SB HD A             | Azalia.  |  |

## **SB HD Azalia Configuration**

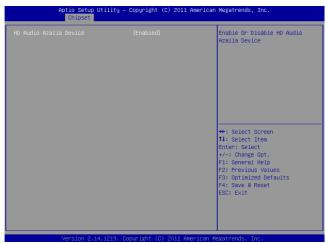

| HD Audio Azalia                          | Auto     |  |
|------------------------------------------|----------|--|
| Device                                   | Disabled |  |
|                                          | Enabled  |  |
| Enable Or Disable HD Audio Azalia Device |          |  |

## Setup submenu: Boot

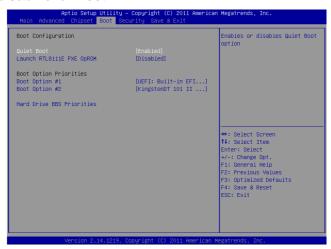

| Quiet Boot                                        | Disabled  |  |
|---------------------------------------------------|-----------|--|
|                                                   | Enabled   |  |
| En/Disable showing bo                             | oot logo. |  |
| Launch RTL8111E                                   | Disabled  |  |
| PXE OpROM.                                        | Enabled   |  |
| En/Disable PXE boot for RTL8111E LAN              |           |  |
| Boot Option #x                                    |           |  |
| Set the system boot order.                        |           |  |
| Hard Drive BBS                                    |           |  |
| Priorities                                        |           |  |
| Set the order of the legacy devices in this group |           |  |

### Setup submenu: Security

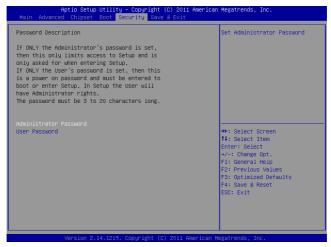

### Options summary: (default setting)

| Administrator Password/ | Not set |  |
|-------------------------|---------|--|
| User Password           |         |  |

You can install a Supervisor password, and if you install a supervisor password, you can then install a user password. A user password does not provide access to many of the features in the Setup utility.

### Install the Password:

Press Enter on this item, a dialog box appears which lets you enter a password. You can enter no more than six letters or numbers. Press Enter after you have typed in the password. A second dialog box asks you to retype the password for confirmation. Press Enter after you have retyped it correctly. The password is required at boot time, or when the user enters the Setup utility.

## Removing the Password:

Highlight this item and type in the current password. At the next dialog box press Enter to disable password protection.

## Setup submenu: Save & Exit

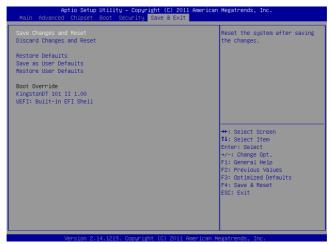

| Save Changes and                                       |                  |  |  |
|--------------------------------------------------------|------------------|--|--|
| Reset                                                  |                  |  |  |
| Reset the system after sa                              | ving the changes |  |  |
| Discard Changes and                                    |                  |  |  |
| Reset                                                  |                  |  |  |
| Reset system setup without saving any changes          |                  |  |  |
| Restore Defaults                                       |                  |  |  |
| Restore/Load Default values for all the setup options. |                  |  |  |
| Save as User Defaults                                  |                  |  |  |
| Save the changes done so far as User Defaults          |                  |  |  |
| Restore User Defaults                                  |                  |  |  |
| Restore the User Defaults to all the setup options     |                  |  |  |

Chapter

4

Driver Installation

The ACP-5210 comes with a DVD-ROM that contains all drivers and utilities that meet your needs.

## Follow the sequence below to install the drivers:

Step 1 - Install Chipset Driver

Step 2 – Install LAN Driver

Step 3 - Install Audio Driver

Step 4 - Install AHCI Driver

Step 5 - Install Touch Driver

Please read instructions below for further detailed installations.

### 4.1 Installation:

Insert the ACP-5210 DVD-ROM into the DVD-ROM Drive. And install the drivers from Step 1 to Step 5 in order.

### Step 1 – Install Chipset Driver

- Click on the STEP1-CHIPSET folder and select the OS folder your system is
- 2. Double click on the **Setup.exe** located in each OS folder
- 3. Follow the instructions that the window shows
- 4. The system will help you install the driver automatically

### Step 2 – Install LAN Driver

- Click on the STEP2-LAN folder and select the OS folder your system is
- 2. Double click on the **setup.exe** located in each OS folder
- 3. Follow the instructions that the window shows
- 4. The system will help you install the driver automatically

### Step 3 – Install Audio Driver

- Click on the STEP3-AUDIO folder and select the OS folder your system is
- 2. Double click on the **Setup.exe** located in each OS folder
- 3. Follow the instructions that the window shows
- 4. The system will help you install the driver automatically

### Step 4 – Install AHCI Driver

Please refer to the Appendix D AHCI Setting

### Step 5 - Install Touch Driver

- Click on the STEP5-TOUCH folder and select the WINXP\_32 folder
- 2. Double click on ModifyDBArea
- 3. Follow the instructions that the window shows
- 4. The system will help you install the driver automatically

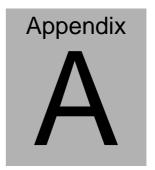

# **Programming the Watchdog Timer**

### A.1 Programming

ACP-5210 utilizes FINTEK 81866 chipset as its watchdog timer controller. Below are the procedures to complete its configuration and the AAEON initial watchdog timer program is also attached based on which you can develop customized program to fit your application.

### **Configuring Sequence Description**

After the hardware reset or power-on reset, the FINTEK 81866 enters the normal mode with all logical devices disabled except KBC. The initial state (enable bit ) of this logical device (KBC) is determined by the state of pin 121 (DTR1#) at the falling edge of the system reset during power-on reset.

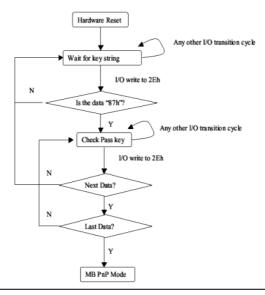

Appendix A Programming the Watchdog Timer A-2

There are three steps to complete the configuration setup: (1) Enter the MB PnP Mode; (2) Modify the data of configuration registers; (3) Exit the MB PnP Mode. Undesired result may occur if the MB PnP Mode is not exited normally.

### (1) Enter the MB PnP Mode

To enter the MB PnP Mode, four special I/O write operations are to be performed during Wait for Key state. To ensure the initial state of the key-check logic, it is necessary to perform four write opera-tions to the Special Address port (2EH). Two different enter keys are provided to select configuration ports (2Eh/2Fh) of the next step.

```
-o 4e 87
-o 4e 87
                       ( enable configuration )
```

## (2) Modify the Data of the Registers

All configuration registers can be accessed after entering the MB PnP Mode. Before accessing a selected register, the content of Index 07h must be changed to the LDN to which the register belongs, except some Global registers.

### (3) Exit the MB PnP Mode

```
Write exit key 0xAA to the index port.
```

```
-o 4e aa
                       ( disable configuration )
```

# Watch Dog Timer 1, 2, 3 Control Register (Index=F5h,F6h,FAh Default=00h)

### 7.8.4 Watchdog Control Configuration Register 1 — Index F5h

| Bit | Name        | R/W | Reset | Default | Description                                                                                              |
|-----|-------------|-----|-------|---------|----------------------------------------------------------------------------------------------------|
| 7   | Reserved    | R   | -     | 0       | Reserved                                                                                                 |
| 6   | WDTMOUT_STS | R/W | 5VSB  |         | If watchdog timeout event occurred, this bit will be set to 1. Write a 1 to this bit will clear it to 0. |
| 5   | WD_EN       | R/W | 5VSB  | 0       | If this bit is set to 1, the counting of watchdog time is enabled.                                       |
| 4   | WD_PULSE    | R/W | 5VSB  | 0       | Select output mode (0: level, 1: pulse) of RSTOUT# by setting this bit.                                  |
| 3   | WD_UNIT     | R/W | 5VSB  | 0       | Select time unit (0: 1sec, 1: 60 sec) of watchdog timer by setting this bit.                             |
| 2   | WD_HACTIVE  | R/W | 5VSB  | 1 ()    | Select output polarity of RSTOUT# (1: high active, 0: low active) by setting this bit.                   |
| 1-0 | WD_PSWIDTH  | R/W | 5VSB  | 0       | Select output pulse width of RSTOUT# 0: 1 ms 1: 25 ms 2: 125 ms 3: 5 sec                                 |

#### 7.8.5 Watchdog Timer Configuration Register 2 — Index F6h

| Bit | Name    | R/W | Reset | Default | Description                    |
|-----|---------|-----|-------|---------|--------------------------------|
| 7-0 | WD TIME | R/W | 5VSB  | 0       | Time of watchdog timer (0~255) |

#### 7.8.6 Watchdog PME Enable Configuration Register 2 — Index FAh

| Bit | Name        | R/W | Reset | Default | Description                                          |
|-----|-------------|-----|-------|---------|------------------------------------------------------|
|     |             |     |       |         | 0: No WDT PME occurred.                              |
| 7   | WDT_PME     | R   | 5VSB  | 0       | 1: WDT PME occurred.                                 |
|     |             |     |       |         | The WDT PME is occurred one unit before WDT timeout. |
| 6   | WDT_PME_EN  | R/W | 5VSB  | 0       | 0: Disable Watchdog PME.                             |
| 0   |             |     |       |         | 1: enable Watchdog PME.                              |
| 5   | Reserved    | R   | -     | 0       | Reserved                                             |
|     | WDT_CLK_SEL | R/W | 5VSB  | I .     | WDT Clock Source Select                              |
| 4   |             |     |       |         | 0: Internal 1KHz clock.                              |
|     |             |     |       |         | 1: 1KHZ clock driven by CLKIN.                       |
| 3-1 | Reserved    | R   | -     | 0       | Reserved                                             |
| 0   | WDOUT_EN    | R/W | 5VSB  |         | 0: disable Watchdog time out output via WDTRST#.     |
|     |             |     |       |         | enable Watchdog time out output via WDTRST#.         |

### A.2 F81866 Watchdog Timer Initial Program

```
Main(){
aaeonSuperIOOpen();
aaeonWdtSetCountMode(BOOL bMinute); // Set wdt count mode
aaeonWdtSetTimeoutCount(BYTE tTimeout); // Set wdt timer
aaeonWdtSetEnable(BOOL bEnable); // Enable wdt
aaeonSuperIOClose();
}
Void aaeonSuperIOOpen(){ // Config F81866 Entry key
      aaeonioWritePortByte(F81866 INDEX, 0x87);
      aaeonioWritePortByte(F81866 INDEX, 0x87);
}
Void aaeonWdtSetCountMode(BOOL bMinute){
  BYTE WDT CONTROL = f81866ReadByte(F81866 WDT CONTROL REG);
  if(bMinute)
      f81866WriteByte(F81866 WDT CONTROL REG, WDT CONTROL | 0x08);
  else
      f81866WriteByte(F81866 WDT CONTROL REG, WDT CONTROL & 0xF7);
}
```

```
Void aaeonWdtSetTimeoutCount(BYTE tTimeout){
  f81866SetLdn(0x07);
  f81866WriteByte(F81866 WDT TIME REG, tTimeout);
}
Void aaeonWdtSetEnable(BOOL bEnable){
  f81866SetLdn(0x07);
  if(bEnable){
      f81866WriteByte(0x30, 0x01);
      WDT BASE ADDR =
      (f81866ReadByte(F81866 WDT BASEADDR REG MSB) << 8)
      | f81866ReadByte(F81866_WDT_BASEADDR_REG_LSB);
      WDT STATUS = f81866ReadByte(F81866_WDT_CONTROL_REG);
      f81866WriteByte(F81866 WDT CONTROL REG, WDT STATUS | 0x20);
      WDT STATUS = f81866ReadByte(F81866 WDT PME REG);
      f81866WriteByte(F81866 WDT PME REG, WDT STATUS | 0x01);
  }else{
      f81866WriteByte(0x30, 0x00);
      WDT BASE ADDR = 0;
      WDT STATUS = f81866ReadByte(F81866 WDT CONTROL REG);
      f81866WriteByte(F81866 WDT CONTROL REG, WDT STATUS & 0xDF);
      WDT STATUS = f81866ReadByte(F81866 WDT PME REG);
      f81866WriteByte(F81866 WDT PME REG, WDT STATUS & 0xFE);
  }
```

```
Void aaeonSuperIOClose(){
      aaeonioWritePortByte(F81866_INDEX, 0xaa);
}
```

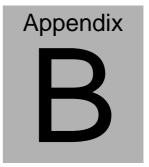

## I/O Information

### **B.1 I/O Address Map**

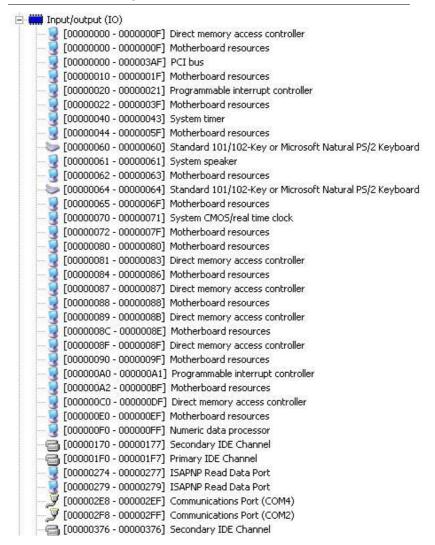

```
[00000378 - 0000037F] Printer Port (LPT1)
   [000003B0 - 000003BB] AMD Radeon HD 6320 Graphics
   [000003B0 - 000003DF] PCI bus
  [000003C0 - 000003DF] AMD Radeon HD 6320 Graphics
 [000003E0 - 00000CF7] PCI bus
[000003E8 - 000003EF] Communications Port (COM3).
[000003F6 - 000003F6] Primary IDE Channel
   [000003F8 - 000003FF] Communications Port (COM1)
  [0000040B - 0000040B] Motherboard resources
   [000004D0 - 000004D1] Motherboard resources
  [000004D6 - 000004D6] Motherboard resources
   [00000500 - 0000050F] Motherboard resources
   [00000510 - 0000051F] Motherboard resources
   [00000520 - 0000052F] Motherboard resources
   [00000800 - 0000089F] Motherboard resources
   [00000900 - 0000090F] Motherboard resources
   [00000910 - 0000091F] Motherboard resources
   [00000A79 - 00000A79] ISAPNP Read Data Port
   [00000B20 - 00000B3F] Motherboard resources
   [00000C00 - 00000C01] Motherboard resources
   [00000C14 - 00000C14] Motherboard resources
  [00000C50 - 00000C51] Motherboard resources
   [00000C52 - 00000C52] Motherboard resources
   [00000C6C - 00000C6C] Motherboard resources
   [00000C6F - 00000C6F] Motherboard resources
   [00000CD0 - 00000CD1] Motherboard resources
   [00000CD2 - 00000CD3] Motherboard resources
   [00000CD4 - 00000CD5] Motherboard resources
  [00000CD6 - 00000CD7] Motherboard resources
   [00000CD8 - 00000CDF] Motherboard resources
🖳 [00000D00 - 0000FFFF] PCI bus
[0000D000 - 0000D0FF] Realtek PCIe GBE Family Controller #2
🚺 [0000D000 - 0000DFFF] PCI standard PCI-to-PCI bridge
[0000E000 - 0000E0FF] Realtek PCIe GBE Family Controller
🙀 [0000E000 - 0000EFFF] PCI standard PCI-to-PCI bridge
🥠 [0000F000 - 0000F0FF] AMD Radeon HD 6320 Graphics
[0000F100 - 0000F10F] Standard Dual Channel PCI IDE Controller
[0000F110 - 0000F113] Standard Dual Channel PCI IDE Controller
[0000F120 - 0000F127] Standard Dual Channel PCI IDE Controller
[0000F130 - 0000F133] Standard Dual Channel PCI IDE Controller
[0000F140 - 0000F147] Standard Dual Channel PCI IDE Controller
 🖺 [0000F150 - 0000F15F] Standard Dual Channel PCI IDE Controller
   [0000FE00 - 0000FEFE] Motherboard resources
```

## B.2 1<sup>st</sup> MB Memory Address Map

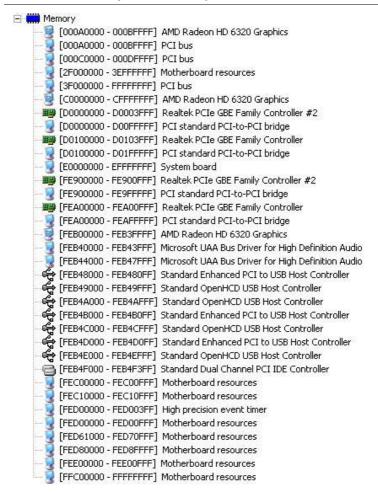

### **B.3 IRQ Mapping Chart**

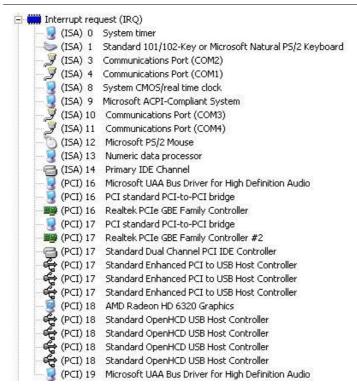

### **B.4 DMA Channel Assignments**

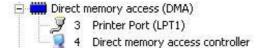

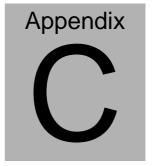

## Miscellanea

### **C.1 General Cleaning Tips**

You may need the following precautions before you begin to clean the computer. When you clean any single part or component for the computer, please read and understand the details below fully.

- Never spray or squirt the liquids directly onto any computer component. If you need to clean the device, please rub it with a piece of dry cloth.
- 2. Be cautious of the tiny removable components when you use a vacuum cleaner to absorb the dirt on the floor.
- Turn the system off before you start to clean up the component or computer.
- 4. Never drop the components inside the computer or get circuit board damp or wet.
- Be cautious of all kinds of cleaning solvents or chemicals when you use it for the sake of cleaning. Some individuals may be allergic to the ingredients.
- 6. Try not to put any food, drinks or cigarettes around the computer.

### C.2 Cleaning tools

Although many companies have created products to help improve the process of cleaning your computer and peripherals users can also use household items to clean their computers and peripherals. Below is a listing of items you may need or want to use while cleaning your computer or computer peripherals.

Keep in mind that some components in your computer may only be able to be cleaned using a product designed for cleaning that component, if this is the case it will be mentioned in the cleaning tips.

- Cloth A piece of cloth is the best tool to use when rubbing up a component. Although paper towels or tissues can be used on most hardware as well, we still recommend you to rub it with a piece of cloth.
- Water or rubbing alcohol You may moisten a piece of cloth a bit with some water or rubbing alcohol and rub it on the computer. Unknown solvents may be harmful to the plastics parts.
- Vacuum cleaner Absorb the dust, dirt, hair, cigarette
  particles, and other particles out of a computer can be one
  of the best methods of cleaning a computer. Over time
  these items can restrict the airflow in a computer and cause
  circuitry to corrode.

- Cotton swabs Cotton swaps moistened with rubbing alcohol or water are excellent tools for wiping hard to reach areas in your keyboard, mouse, and other locations.
- Foam swabs Whenever possible it is better to use lint free swabs such as foam swabs.

### Note:

We strongly recommended that you should shut down the system before you start to clean any single components.

### Please follow the steps below.

- 1. Close all application programs
- 2. Close operating software
- 3. Turn off power switch
- 4. Remove all device
- 5. Pull out power cable

### **C.3 Scrap Computer Recycling**

If the computer equipments need the maintenance or are beyond repair, we strongly recommended that you should inform us as soon as possible for the suitable solution. For the computers that are no longer useful or work well, please contact with worldwide distributors for recycling.

The worldwide distributors show on the following website:

http://www.aaeon.com/?TabIndex=Contact&TabID=Distributors

### Note:

Follow the national requirements to dispose unit

## **C.4 Installing Accessories**

### Skype Phone Installation

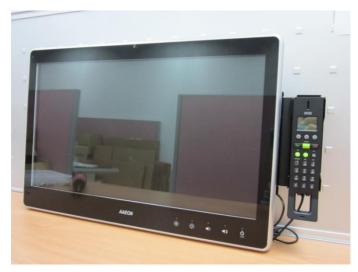

Step 1: Fasten the two screws(2-SELF TAPPING SCREWS) to fix the Skype Bracket with the ACP-5210

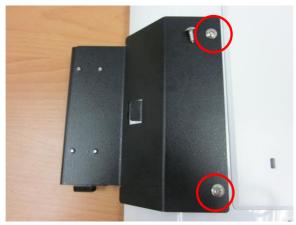

### MSR Installation

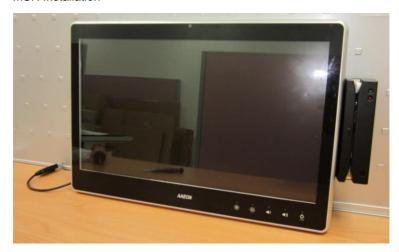

Step 1: Fasten the two screws (2-SELF TAPPING SCREWS) to fix the MSR Bracket with the ACP-5210

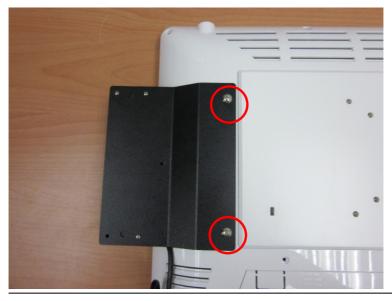

### Bar Code Scanner Installation

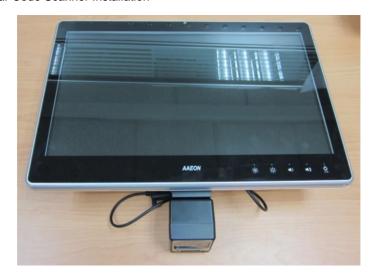

Step 1: Fasten the three screws to fix the Bar Code Scanner with the backet

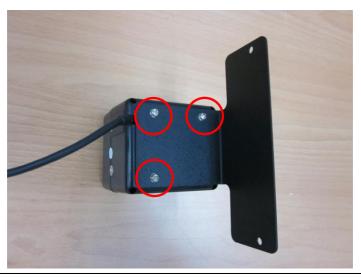

Step 2: Fasten the two screws (2-SELF TAPPING SCREWS) to fix the Bar Code Scanner with the ACP-5210

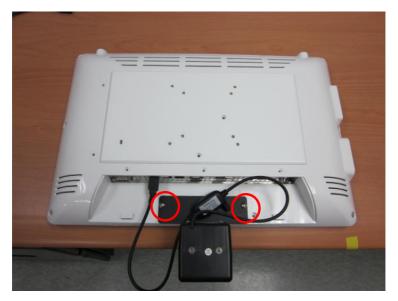

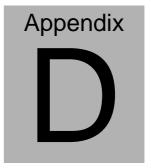

## **AHCI Setting**

### **D.1 Setting AHCI**

OS installation to setup AHCI Mode.

Step 1: Copy the files below from "Driver DVD -> STEP4 -

AHCI\WinXP\SB8xx\_RAID\_XP\_3.2.1540.92" to Disk

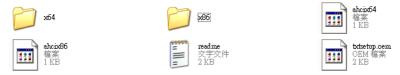

Step 2: Connect the USB Floppy to the board (The board on the photo is just for reference)

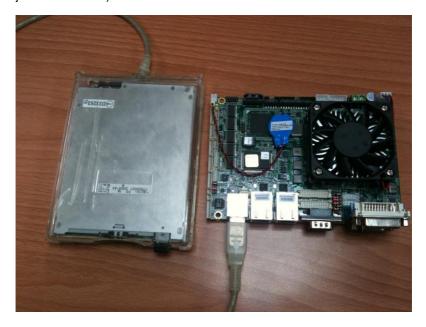

Step 3: BIOS Setup menu select "Advanced\OnChip SATA Type -> AHCI"

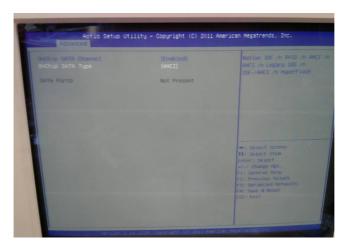

Step 4: Setup OS

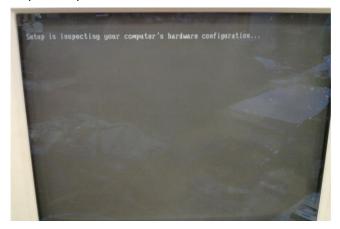

Step 5: Press "F6"

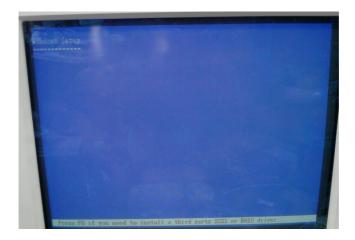

Step 6: Choose "S"

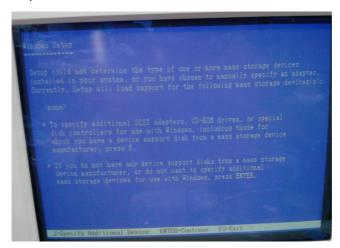

Step 7: Choose "AMD® A50M"

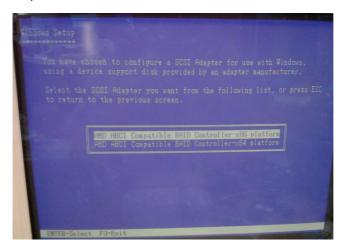

Step 8: It will show the model number you select and then press "ENTER"

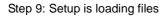

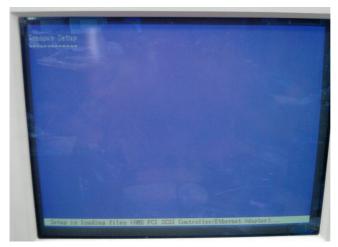